## How to order Updater rack cards on PrintRunner.com

1) Go to www.printrunner.com and search for "rack cards."

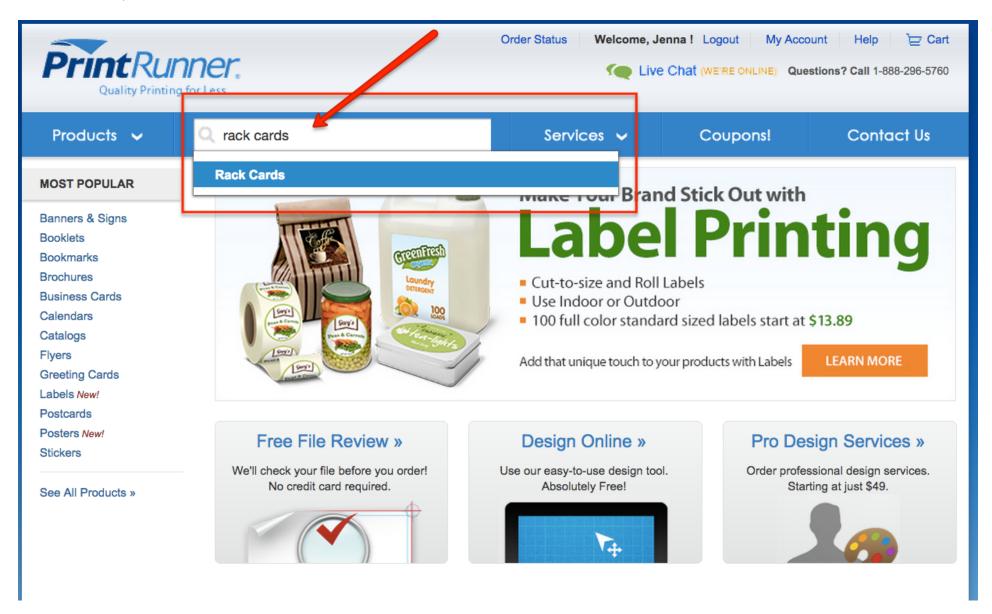

2) Navigate to the "Get Started" column on the right-hand side of the page, and select the following options: Type: Glossy | Quantity: Choose whatever quantity you'd like | Colors: 4/4 - Color Both Sides (UV Both Sides) | Ready to Ship In: Select your preferred shipping timeline | File Status: Upload File Now Then, select "Continue."

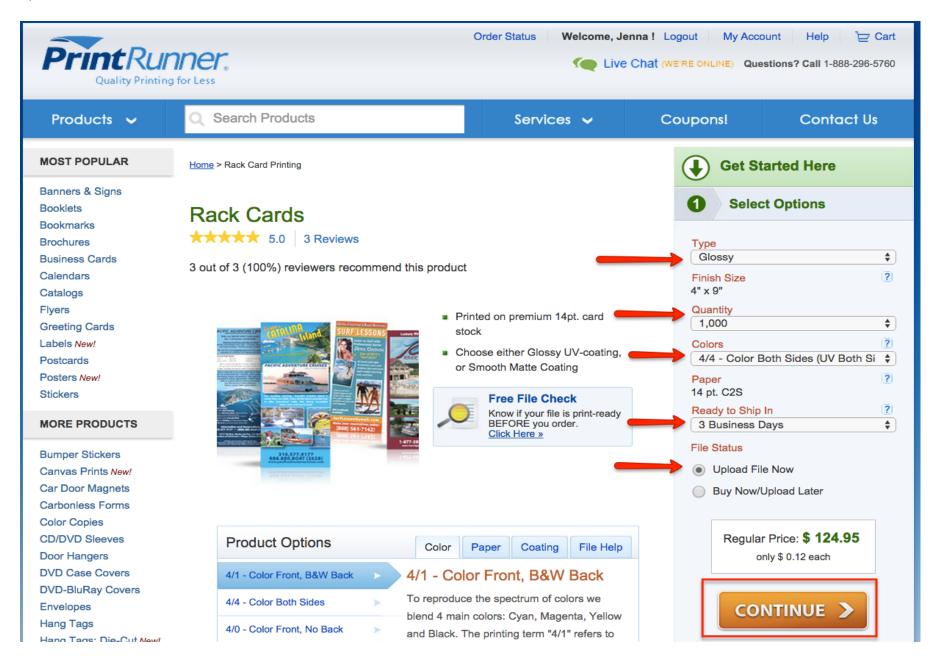

3) Next, we need to upload the file. In the "Front Side Artwork" section, select either "Upload from computer" or drag and drop the Updater rack card file into the window.

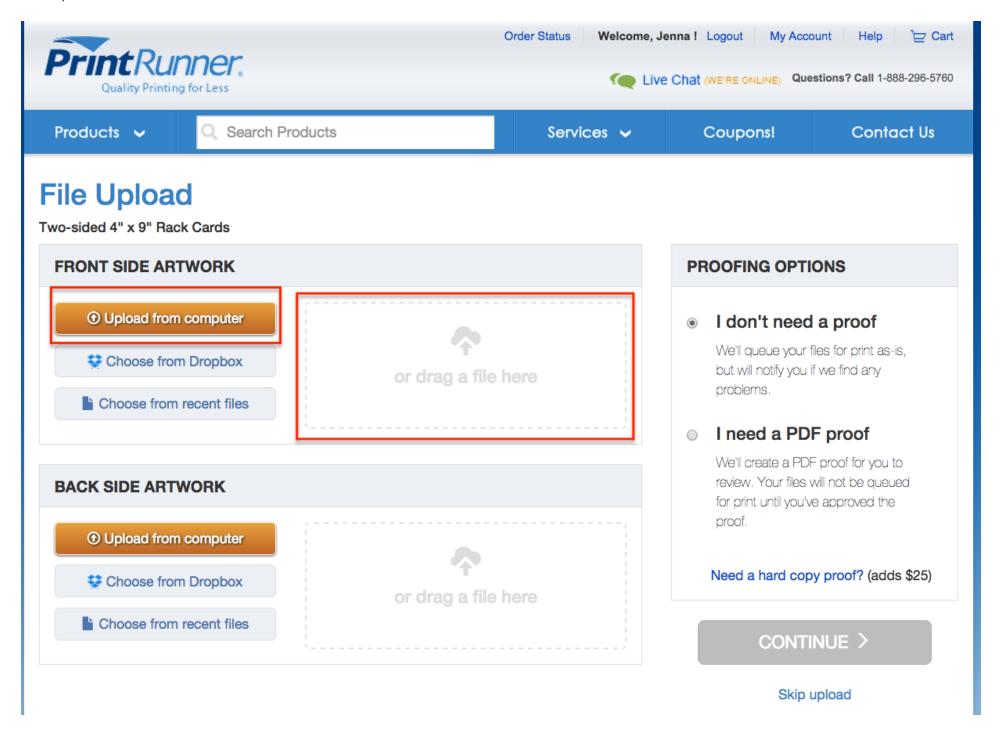

4) When you upload the Updater file into the "Front Side Artwork" window, PrintRunner will automatically detect a multi-page file. There is **no need** to upload a file into the "Back Side Artwork" window. If you'd like to view a proof before the file goes to print, select "I need a PDF proof." Then, select "Continue."

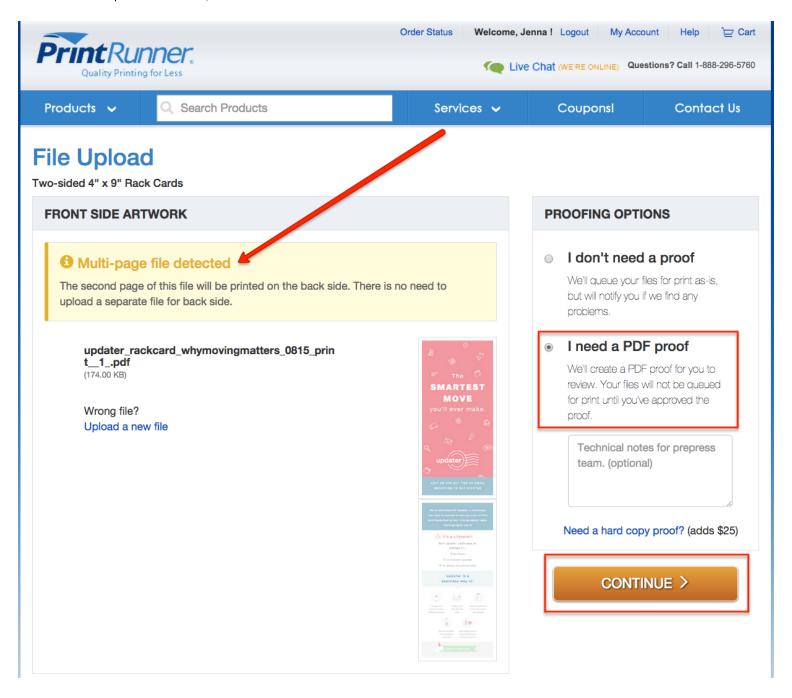

5) Name this job, and select "Checkout."

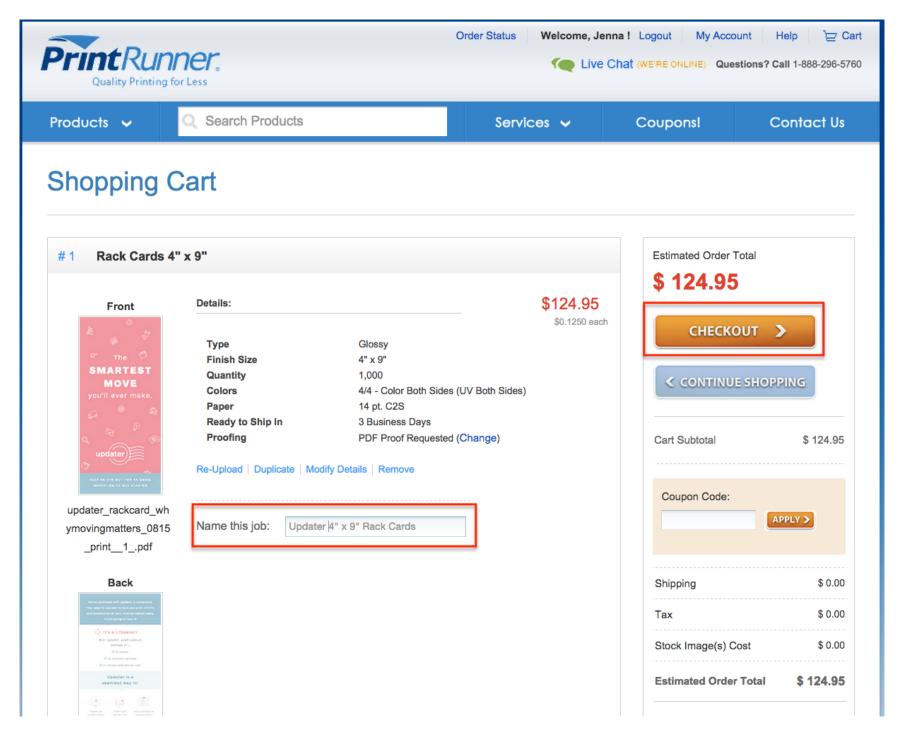

6) You must have an account to place an order. If you are a returning customer, simply sign in to your existing account. If you are a new customer, create an account.

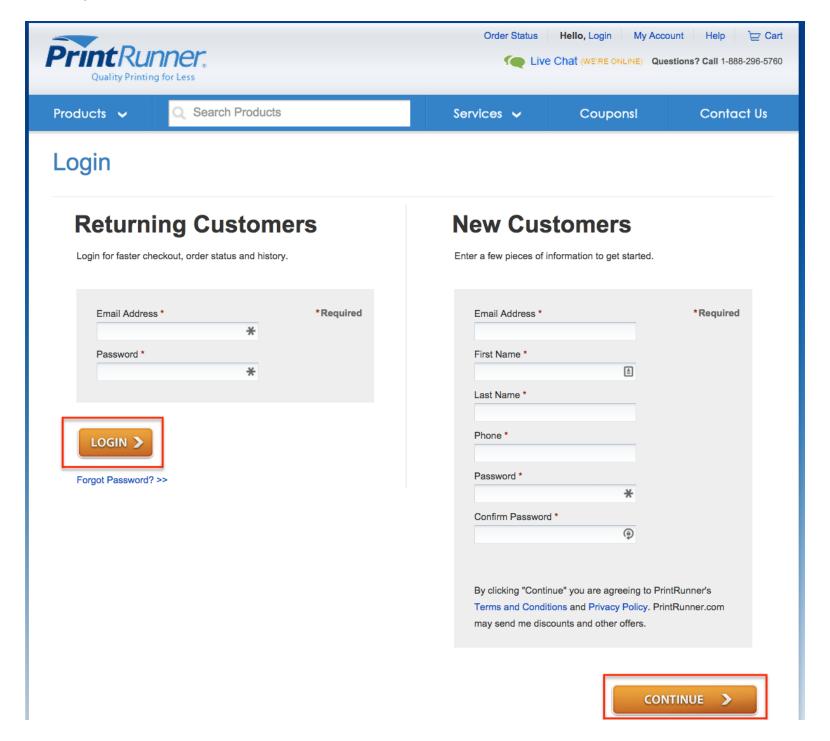

7) Enter your shipping information, along with your preferred delivery method, and select "Continue."

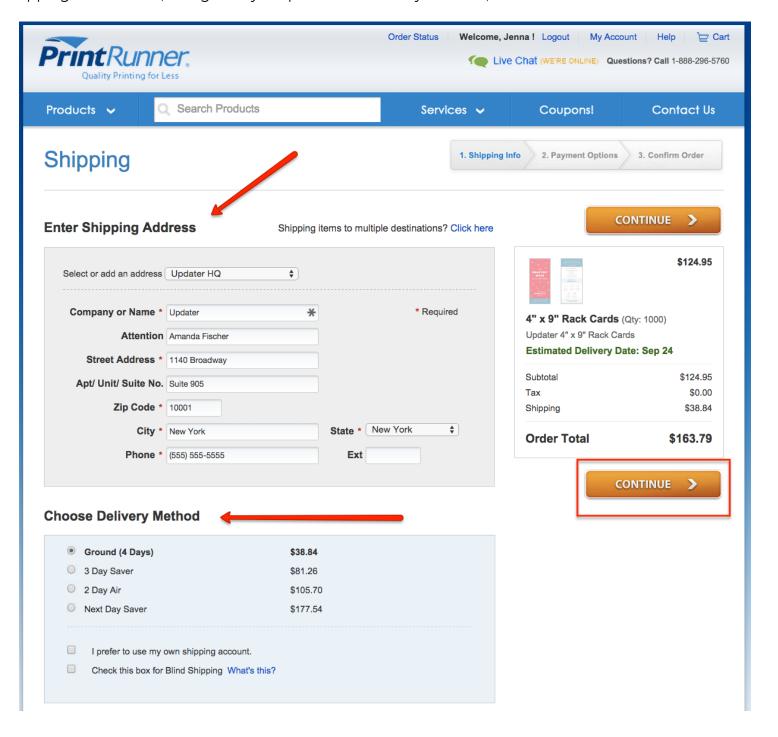

8) Choose your payment option, enter your information, and select "Continue."

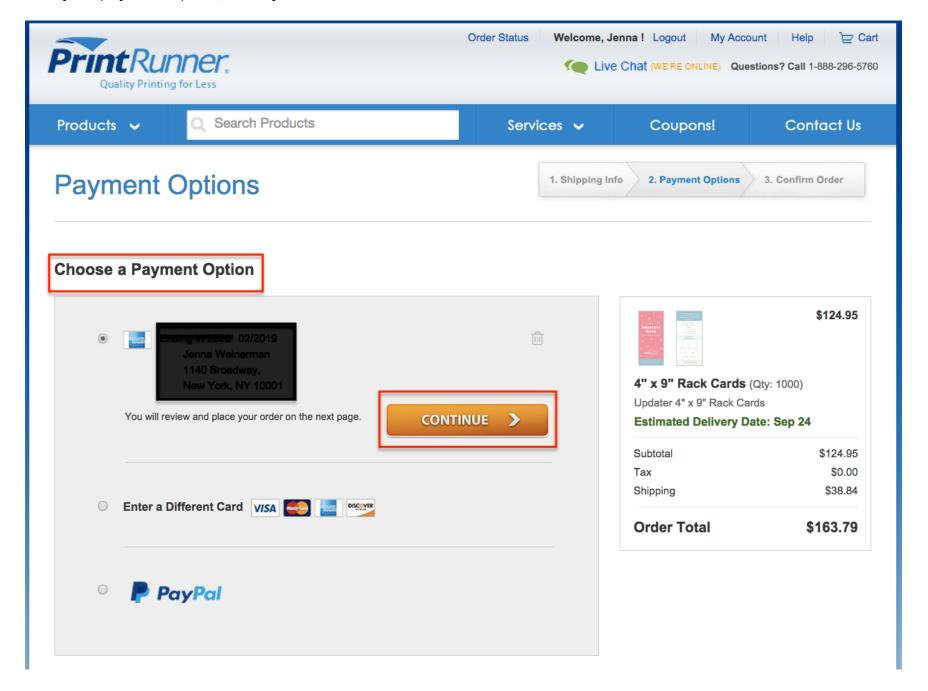

9) If everything looks okay, go ahead and place your order!

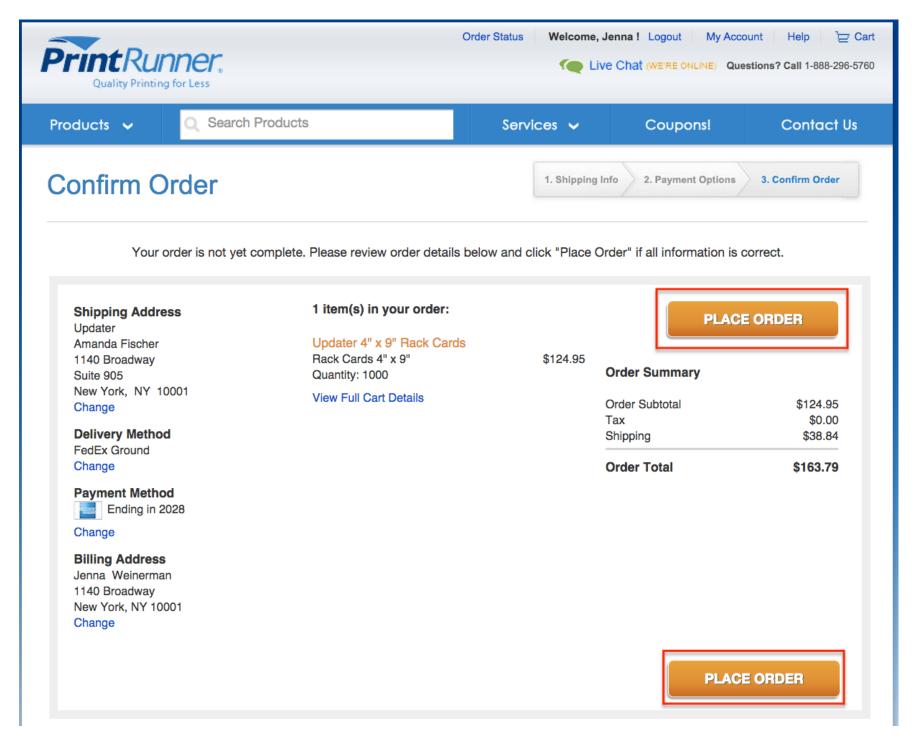